## Microsoft Teams の使い方

~チームへのメンバー追加方法~

## ◆個別にメンバーを追加する

1. メンバーを追加したいチームの 「…」 をクリックしし、「メンバーを追加」を選択します。

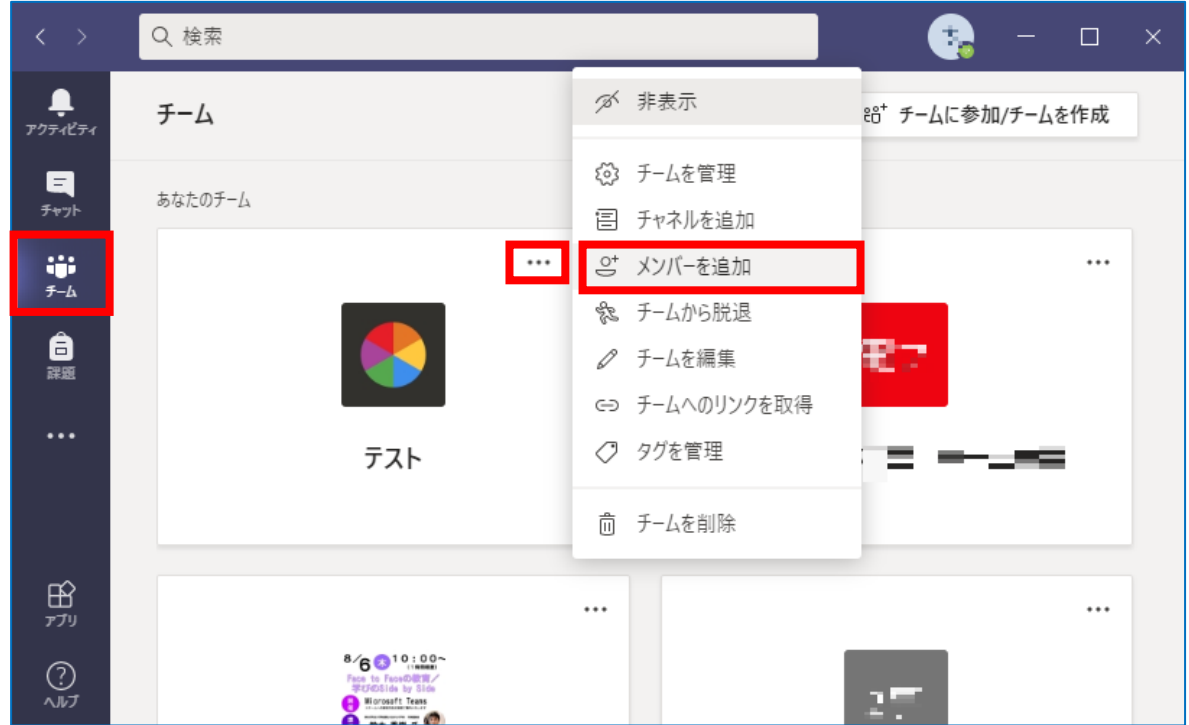

2. 追加するメンバーのアドレス等を入力し、「追加」を選択するとメンバーが追加されます。

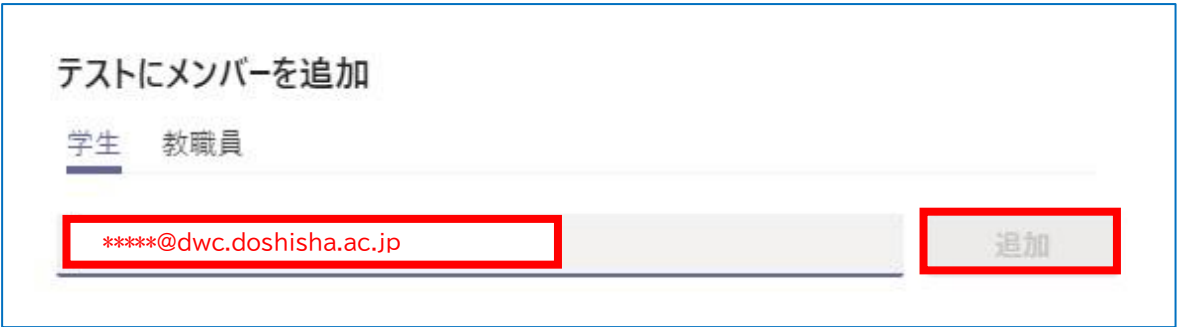

Copyright © 2021 Doshisha Women's College of Liberal Arts, All Rights Reserved.

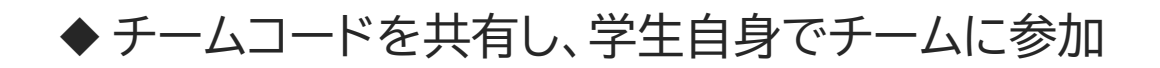

チームコードを発行して、学生自身がコードを使い直接チームに参加することができます。

1. チーム一覧画面を開き、該当のチーム右上の「…」をクリックし、「チームを管理」をクリック。

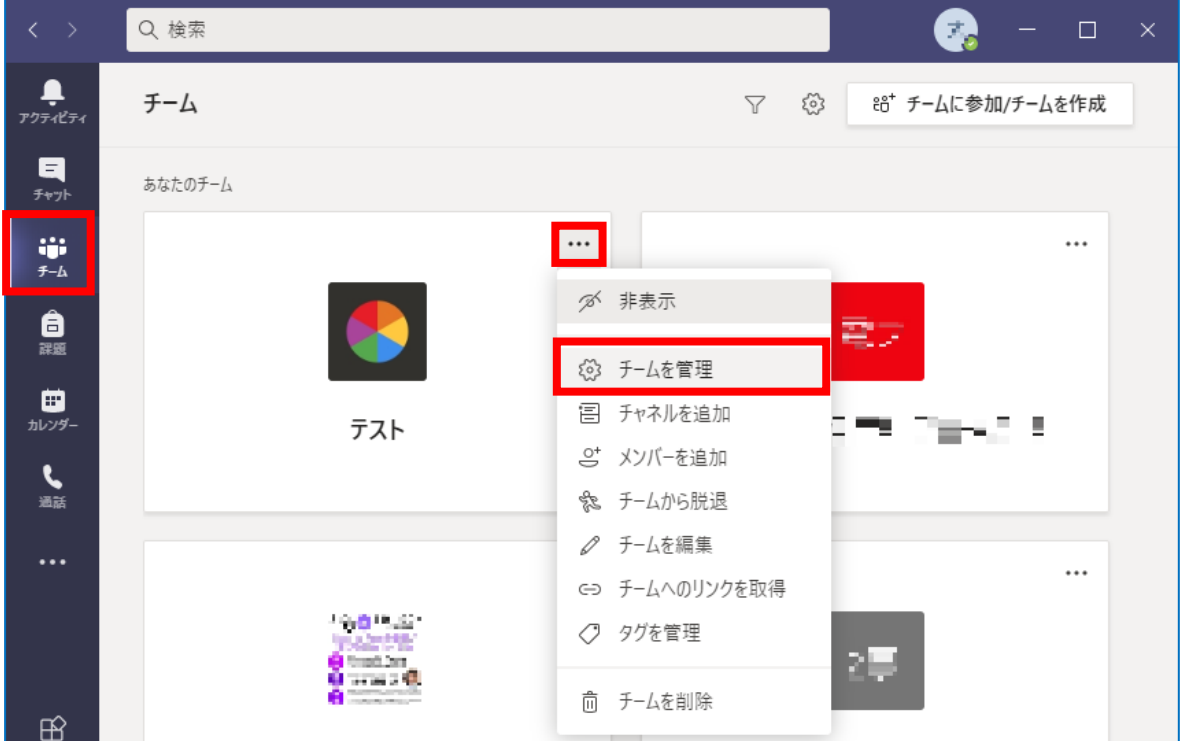

2. 「設定」 タブを選択し、「チームコード」をクリック後、「生成」をクリックします。

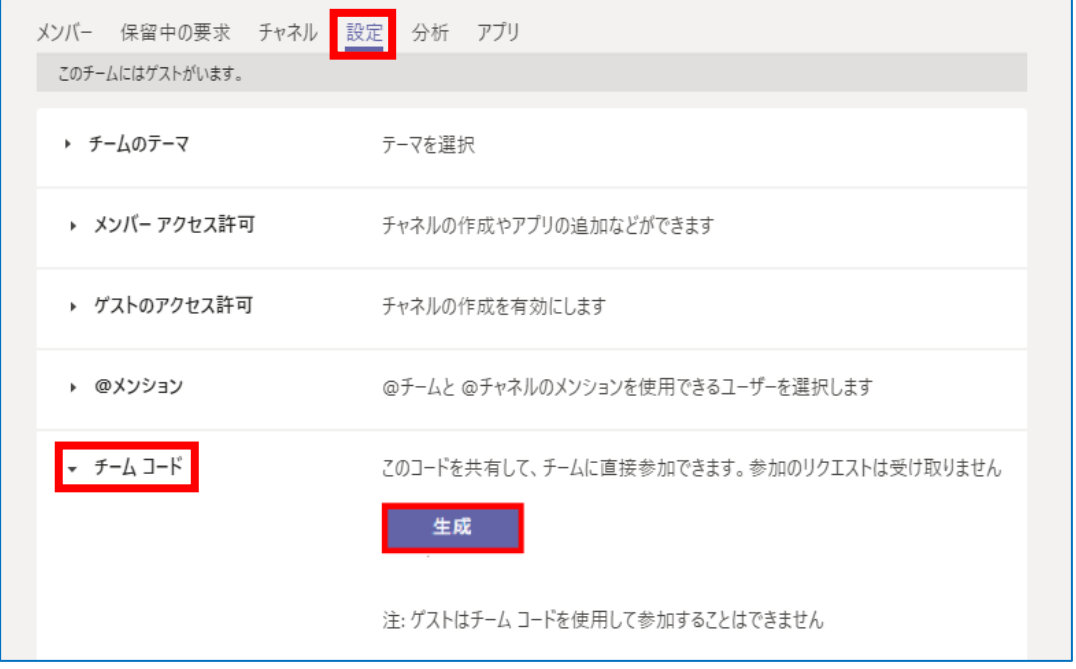

Copyright © 2021 Doshisha Women's College of Liberal Arts, All Rights Reserved.

3. 生成されたコードが表示されるので、「コピー」 を行い、マナビー等で学生へ周知してくださ い。

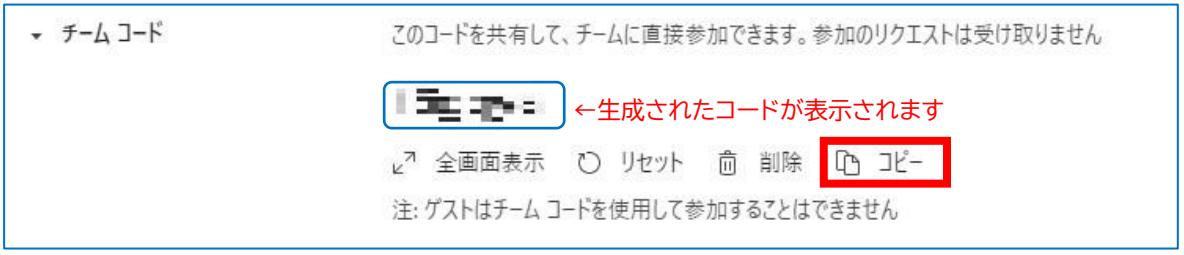

## 以下はコードを受け取った学生の操作です。

4. コードを受け取った学生は、Teams アプリから「チーム」 を選択し、「チームに参加、または チームを作成」を選択します

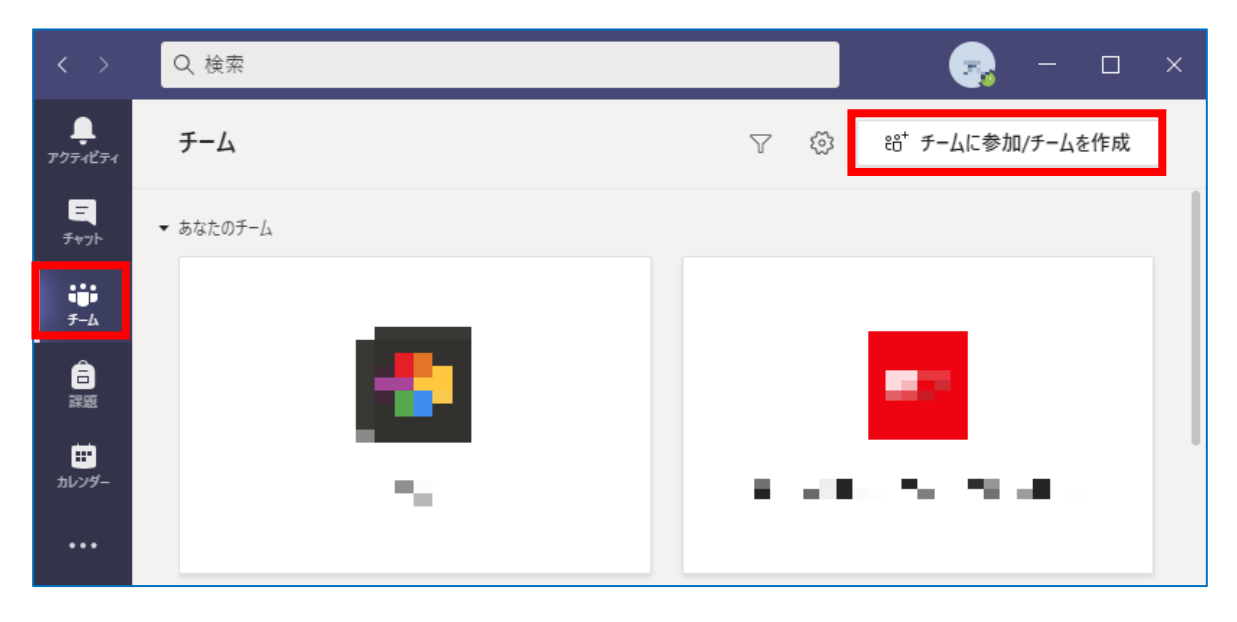

5. コードの入力欄にチームコードを入力して、「チームに参加」を選択するとメンバーとして追加 されます。

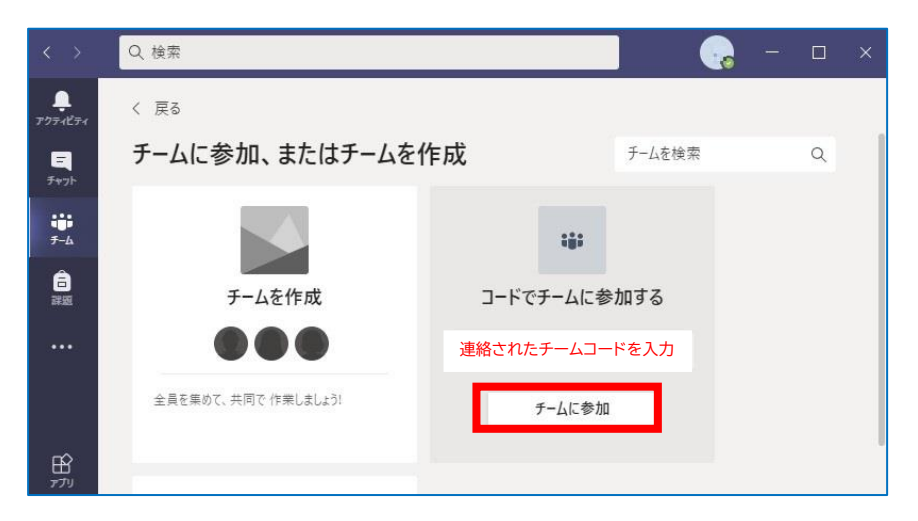

Copyright © 2021 Doshisha Women's College of Liberal Arts, All Rights Reserved.